Cercanía para llegar lejos.

 $\mathbf{u}$ 

### Manual de ayuda para el registro del **servicio SIP Trunk de R**

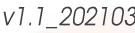

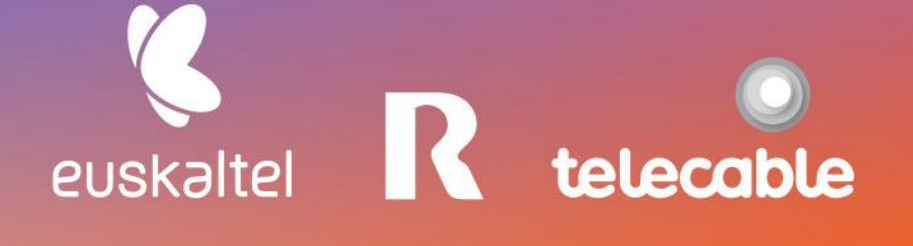

### **Grupo Euskaltel**

### ÍNDICE

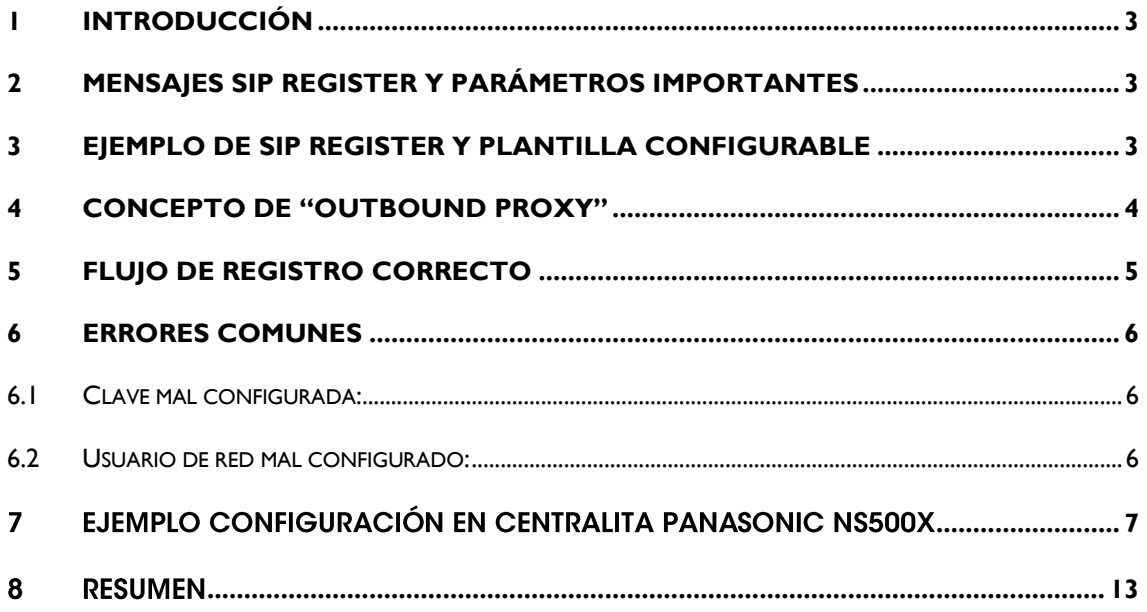

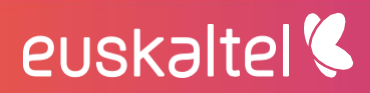

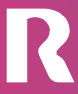

telecable

### Em pre sas

#### <span id="page-2-0"></span>Introducción L.

El presente manual muestra una guía sencilla de los pasos a seguir para registrar el servicio SIP TRUNK de **R** en una centralita (PABX). No es una guía paso a paso para un modelo de centralita en concreto, si no, que se indican los parámetros de configuración necesarios para el registro y correcto funcionamiento del servicio en una centralita IP.

Es responsabilidad del instalador de la centralita el mapeo de los parámetros generales del estándar SIP aquí descritos en los campos correspondientes a los menús de configuración de la centralita PABX.

#### <span id="page-2-1"></span>Mensajes SIP REGISTER y parámetros importantes  $\overline{2}$

Los registros de los SIP Trunks de R se basan en el envío periódico de mensajes SIP REGISTER desde la centralita de cliente. Estos mensajes SIP REGISTER deben responder a un formato determinado.

Los tres parámetros más importantes a tener en cuenta a la hora de crear y enviar los mensajes SIP REGISTER son los siguientes:

- usuario de red: 999999999 .
- dominio o host: sippbx.es  $\sim 10^{-11}$
- outbound proxy: pbxproxy.mundo-r.com .

Estos parámetros son únicos para cada cliente. Se le proporcionan de manera privada en el momento del alta del servicio y deberán ser configurados en la centralita.

Además de estos parámetros es muy importante manejar correctamente la clave entregada junto con la información de usuario. Aunque no se ve en los mensajes SIP intercambiados, sí comentaremos más adelante cómo detectar que se está usando una clave incorrecta.

### <span id="page-2-2"></span>3 Ejemplo de SIP REGISTER y plantilla configurable

Veamos un ejemplo de un mensaje SIP REGISTER correcto suponiendo el valor de los campos que están más arriba:

```
REGISTER sip:sippbx.es;transport=UDP SIP/2.0
Via: SIP/2.0/UDP 192.168.10.30:51742;branch=z9hG4bK-524287-1---8c4c9cadf2e1
Max-Forwards: 70
From: <sip:999999999@sippbx.es;transport=UDP>;tag=477b1b36
To: <sip:999999999@sippbx.es;transport=UDP>
Call-ID: 3MJotjhnvg6vg0xZUswEKw..
CSeq: 1798 REGISTER
```
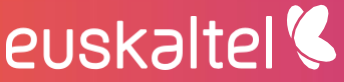

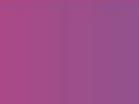

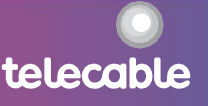

Contact: <sip:999999999@192.168.10.30:51742;rinstance=61f3959c;transport=UDP> Expires: 60 Allow: INVITE, ACK, CANCEL, BYE, NOTIFY, REFER, OPTIONS, SUBSCRIBE User-Agent: Zoiper rv2.10.12.3-mod Allow-Events: presence, kpml, talk Content-Length: 0

Es decir, tanto en el campo From como en el campo To, debe ir el "usuario de red" y el "dominio o host", separados por una arroba ("@"). Y, en el campo Contact deberá ir el "usuario de red" sin el "dominio o host", ya que después de la arroba ("@") irá la IP local asignada a la centralita.

Todos los demás campos pueden variar, lo importante es que el From, To y Contact tengan el formato indicado.

El caso particular de cada SIP Trunk puede simularse con la siguiente plantilla, en la que hay que completar el "usuario de red" y el "dominio o host" con la información que se tenga en cada caso:

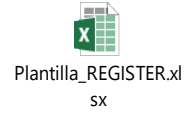

Como se ha comentado anteriormente, lo importante es comprobar que los campos From, To y Contact tengan el formato adecuado, en lo relacionado a los parámetros "usuario de red" y "dominio o host".

#### <span id="page-3-0"></span>Concepto de "outbound proxy"  $\blacktriangle$

Llegados a este punto, vamos a ver qué representa el parámetro "outbound proxy". Básicamente es el nombre de la IP a la que hay que enviar cualquier mensaje SIP desde la centralita. Para el caso del ejemplo, pbxproxy.mundo-r.com se traduce por la IP 212.51.55.10. Es decir, una centralita deberá enviar todos los mensajes SIP, dirigidos a la red de R, hacia la IP 212.51.55.10. Además, en sentido inverso, todos los mensajes SIP que lleguen a la centralita, desde la red de R, lo harán desde la IP 212.51.55.10

Hay sistemas SIP en los que no se usa ningún "outbound proxy", ya que el "dominio o host" se traduce por DNS a una IP y es a esa IP a donde hay que enviar todo el tráfico SIP desde una centralita. En el caso de la red de R, el "dominio o host" no se traduce por ninguna IP, por lo que hace falta el uso del "outbound proxy" para enviar hacia él todo el tráfico SIP generado desde una centralita.

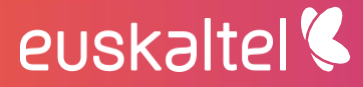

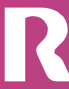

m-pre-sas.

telecable

### <span id="page-4-0"></span>5 Flujo de registro correcto

Cuando se configura una centralita por primera vez y se envía el primer mensaje SIP REGISTER, la red de R siempre va a pedir a la centralita que se autentique mediante el envío de un mensaje "407 Proxy Authentication Required".

Con parte de la información contenida en ese último mensaje y con la clave, que hemos tenido que configurar previamente en la centralita, esta generará un nuevo mensaje SIP REGISTER con la clave para finalizar el proceso de registro.

Si la clave introducida es la correcta, la red de R enviará a la centralita un mensaje "200 Registration Successful", que significa que el registro se ha realizado de manera correcta. A partir de este momento, el SIP Trunk ya está establecido y la centralita puede enviar y recibir llamadas a través de éste.

NOTA: Es muy importante asegurarse que la clave configurada en la centralita es la correcta que se ha enviado junto con el usuario en el proceso de alta del SIP TRUNK.

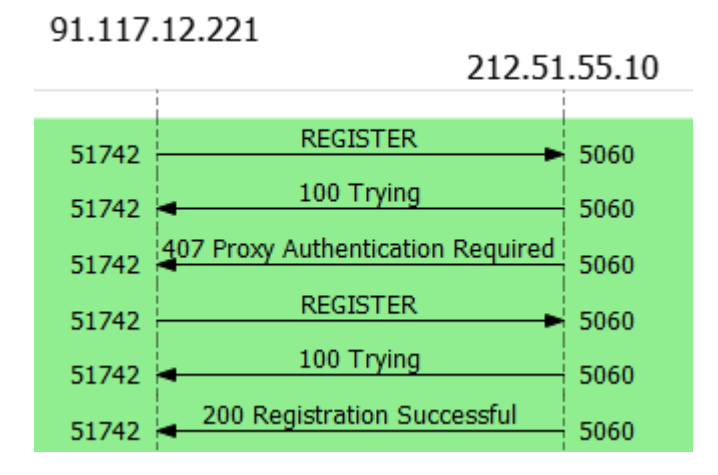

Un ejemplo de flujo de registro correcto sería el siguiente:

euskaltel<sup>®</sup>

Este proceso de autenticación es válido durante un tiempo y, mientras esté vigente, los SIP REGISTER enviados con la contraseña correcta, se responderán con un "200 OK", como puede verse en el siguiente flujo:

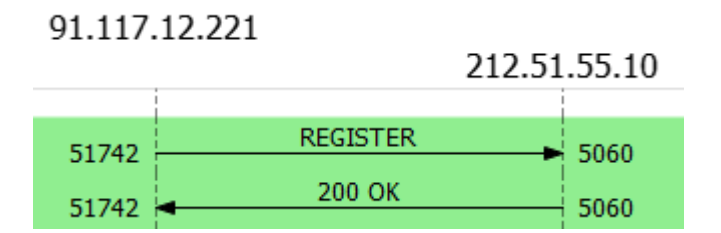

Esto es completamente transparente para la centralita, ya que considerará que el registro se ha establecido correctamente en el momento en el que reciba una respuesta con código 200 (tanto el "200 Registration Successful" como el "200 OK").

### <span id="page-5-0"></span>**6 Errores comunes**

### <span id="page-5-1"></span>6.1 Clave mal configurada:

En este caso, la red de R siempre va a devolver el mensaje "407 Proxy Authentication Required" a cualquier mensaje SIP REGISTER enviado por la centralita, como puede verse en el siguiente flujo:

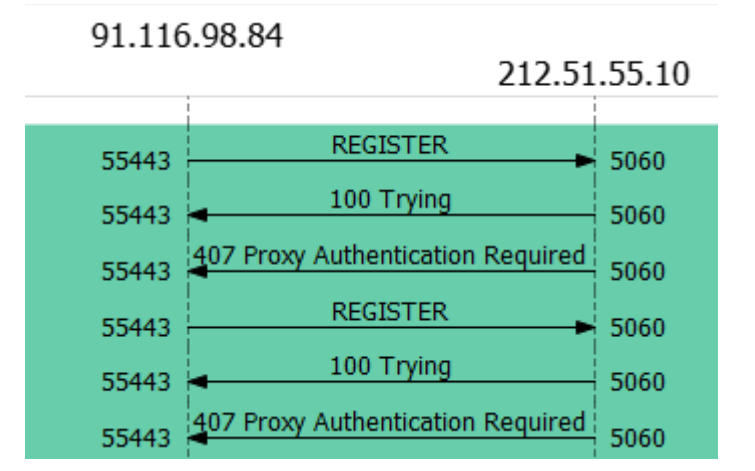

SOLUCIÓN: Revisar que la clave configurada en la centralita está correctamente escrita con Mayúsculas y minúsculas.

### <span id="page-5-2"></span>6.2 Usuario de red mal configurado:

En este caso, la red de R siempre va a devolver el mensaje "403 Forbidden", como se ve en el siguiente flujo:

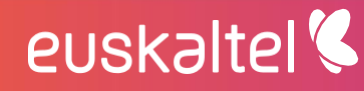

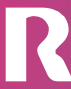

telecable

telecable

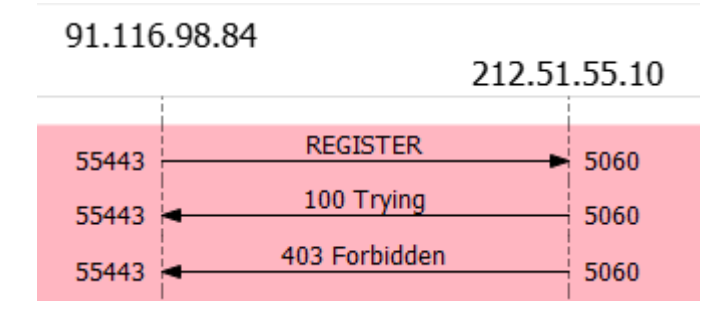

SOLUCIÓN: revisar los datos de usuario y contraseña en la configuración de la centralita.

### <span id="page-6-0"></span>Ejemplo configuración en centralita Panasonic  $\mathbb{Z}$ **NS500X**

Configuramos el SIP Trunk dinámico en "1. Configuración > 1. Ranura > Ranura virtual > V-SIPGW16 > Prop. Puerto" (la tarjeta debe estar en OUS):

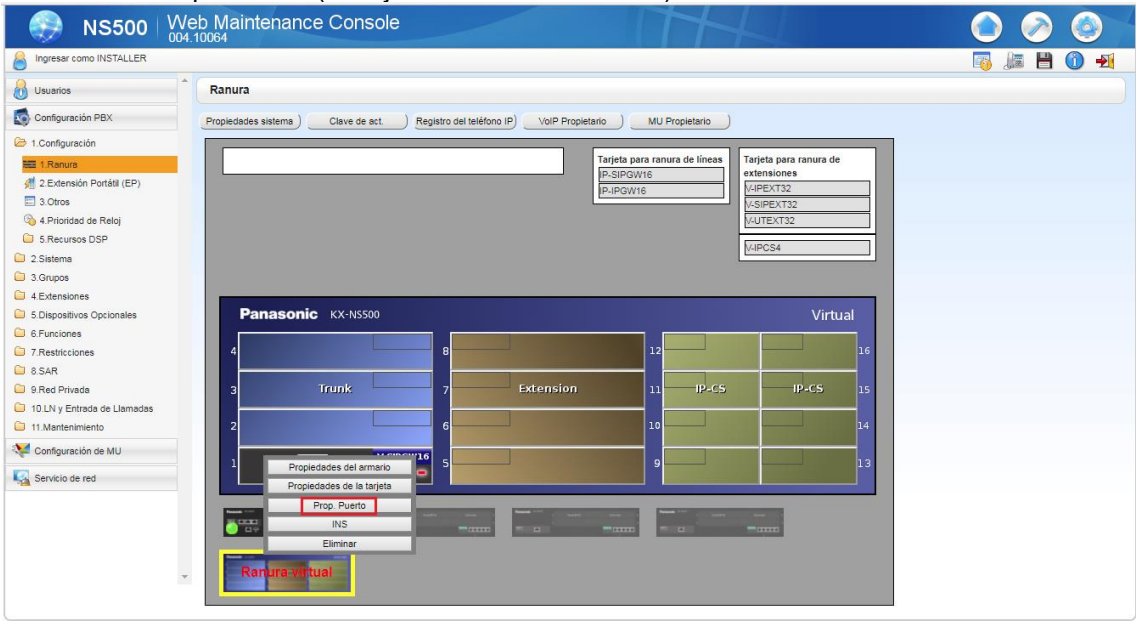

En "Principal" nos aseguramos de que está correctamente configurado el nombre del servidor SIP, la dirección IP, el puerto, el dominio y el grupo P2P:

- **Nombre servidor SIP:** pbxproxy.mundo-r.com
- **Dirección IP del servidor SIP:** 212.51.55.10
- **Puerto SIP:** 5060

euskaltel<sup>®</sup>

- **Dominio:** sippbx.es

telecable

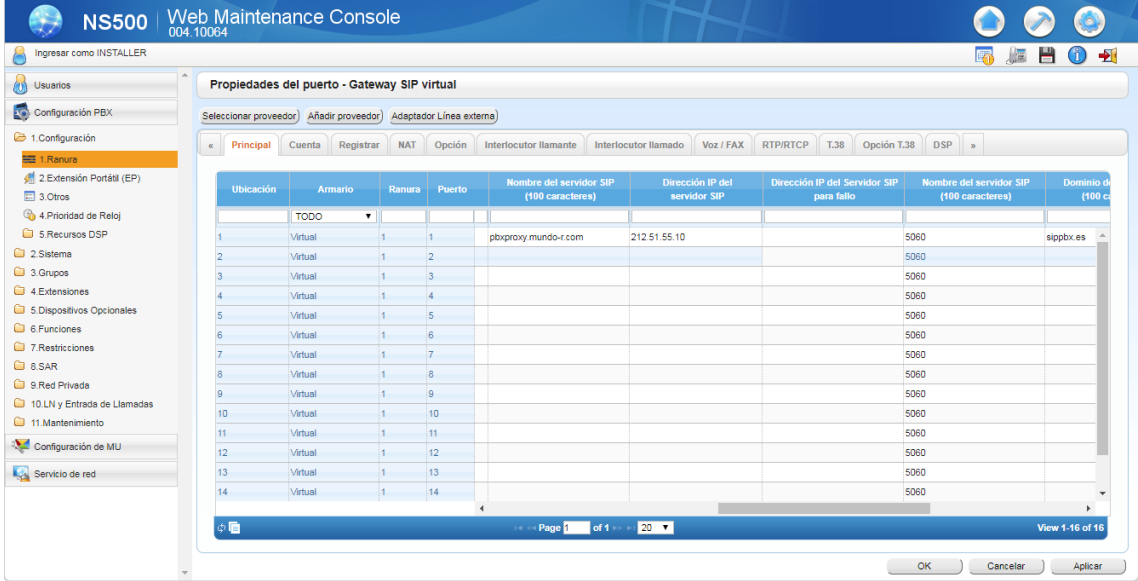

En "Principal > Atributos de canal" nos aseguramos de que estén configurados los canales adicionales necesarios para el establecimiento de llamadas simultáneas a través del SIP Trunk. Por ejemplo, si el SIP Trunk permite hasta 5 llamadas simultáneas configuramos una cuenta principal y cuatro canales adicionales:

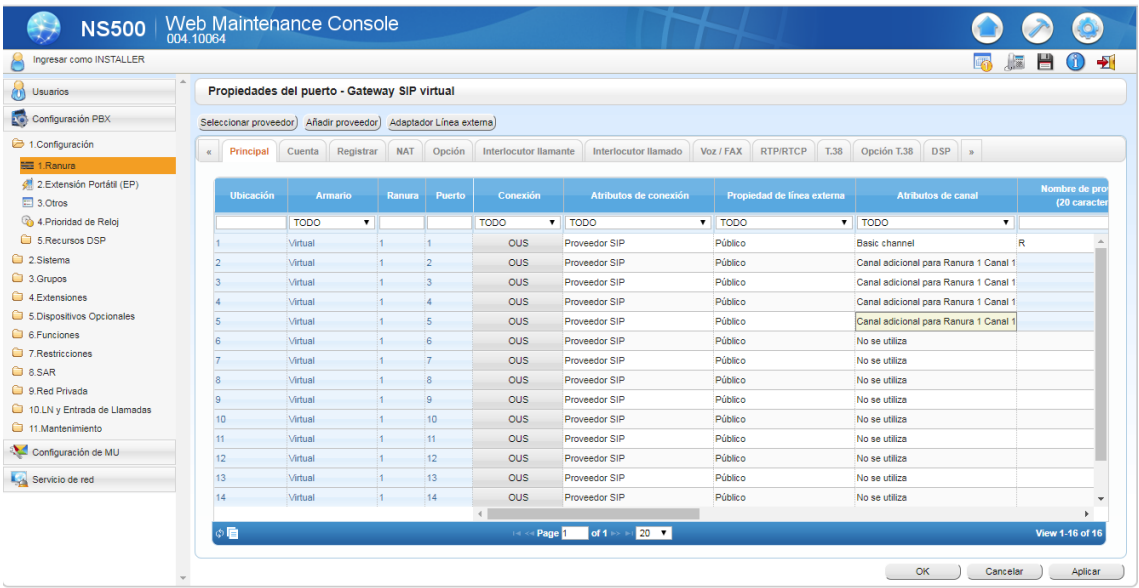

En "Cuenta" configuramos el nombre, el ID de autenticación y la contraseña del SIP Trunk:

- **Nombre:** *el número de teléfono de cabecera asignado a este SIP Trunk en formato nacional*
- **Id autenticación:** *el mismo que el nombre*
- **Contraseña:** *la enviada por email*

euskaltel<sup>®</sup>

telecable

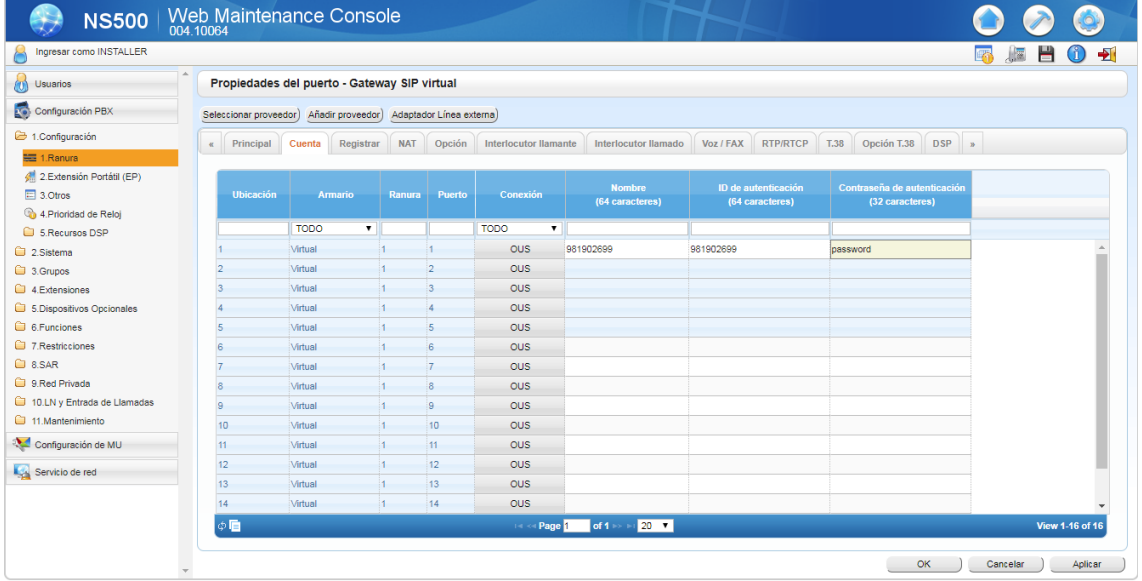

En "Registrar" configuramos los parámetros del servidor de registro: intervalo de tiempo de registro, nombre del servidor y la dirección IP:

- **Intervalo de tiempo de registro:** 120 (seg.)
- **Nombre del servidor:** pbxproxy.mundo-r.com
- **Dirección IP:** 212.51.55.10

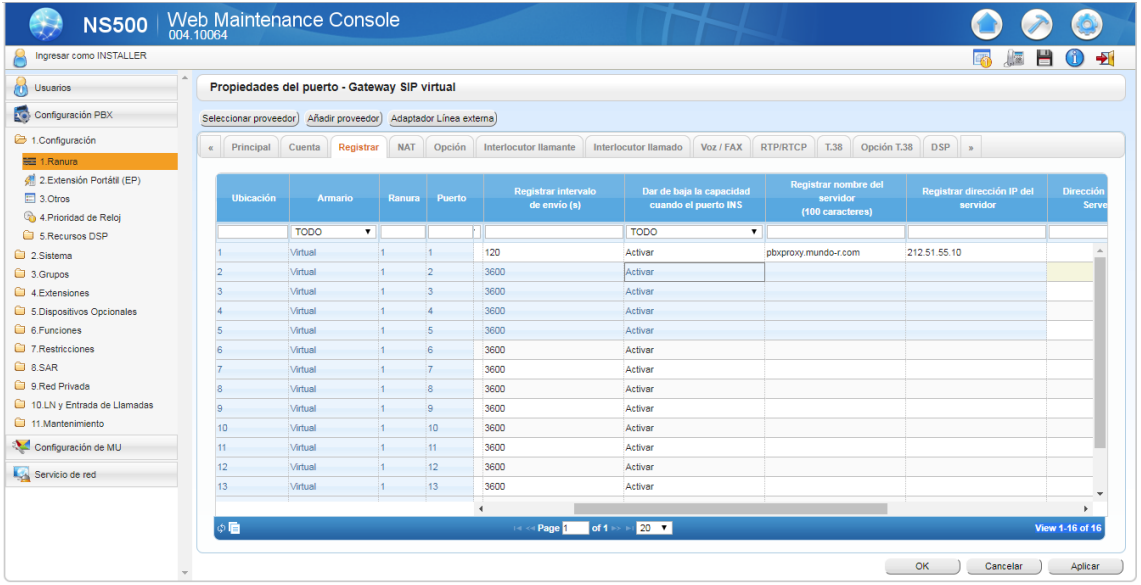

En "Opción" configuramos el temporizador de fin de sesión: - **Temporizador de fin de sesión:** 3600 (seg.)

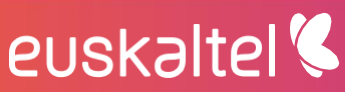

## <u>Em-pre-sas.</u>

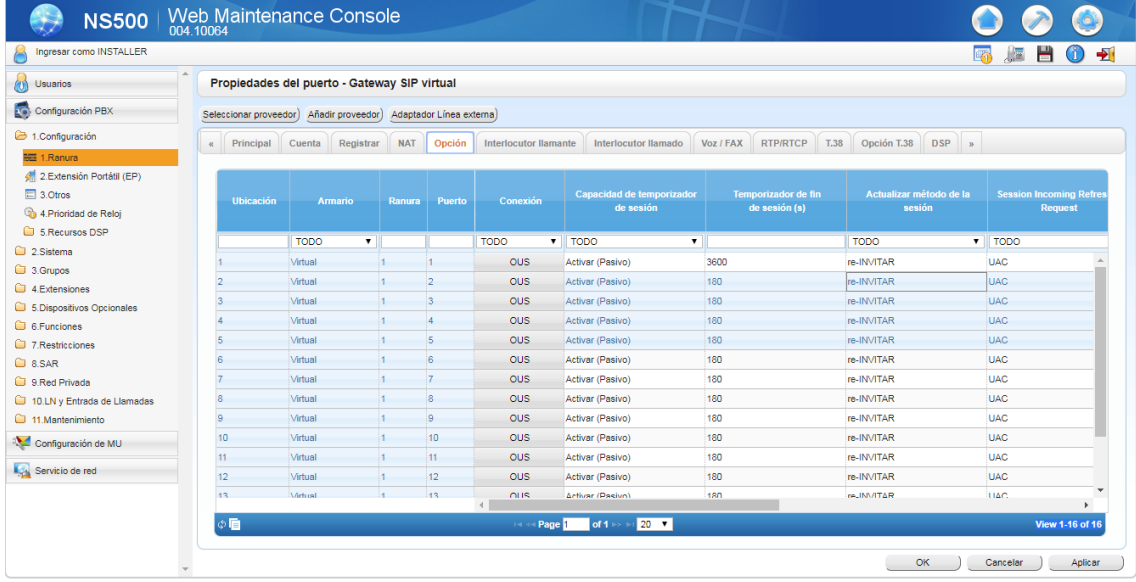

En "Interlocutor llamante" se establece el modo de salida de CLIP por el SIP Trunk. Si seleccionamos "Nombre de usuario" las llamadas saldrán identificadas con el nombre de usuario configurado en el SIP Trunk (el número de cabecera). Si seleccionamos "Central-CLIP" las llamadas saldrán identificadas con el CLIP de la extensión de la centralita. Seleccionaremos esta última opción si deseamos que las extensiones asociadas al SIP Trunk salgan con su número de extensión\*:

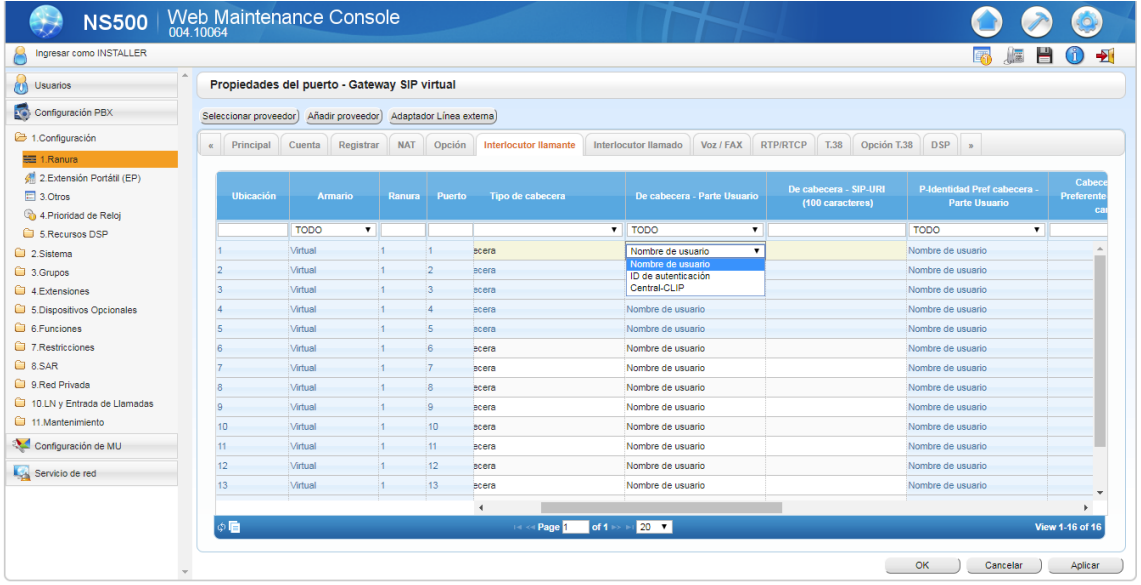

\* Si se escoge la opción "Central-CLIP" hay que configurar el CLIP en cada extensión de la centralita.

En "Voz/FAX" configuramos la prioridad de los códecs estableciendo el G729 como prioritario:

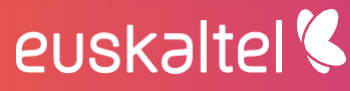

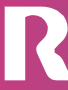

# Em pre sas.

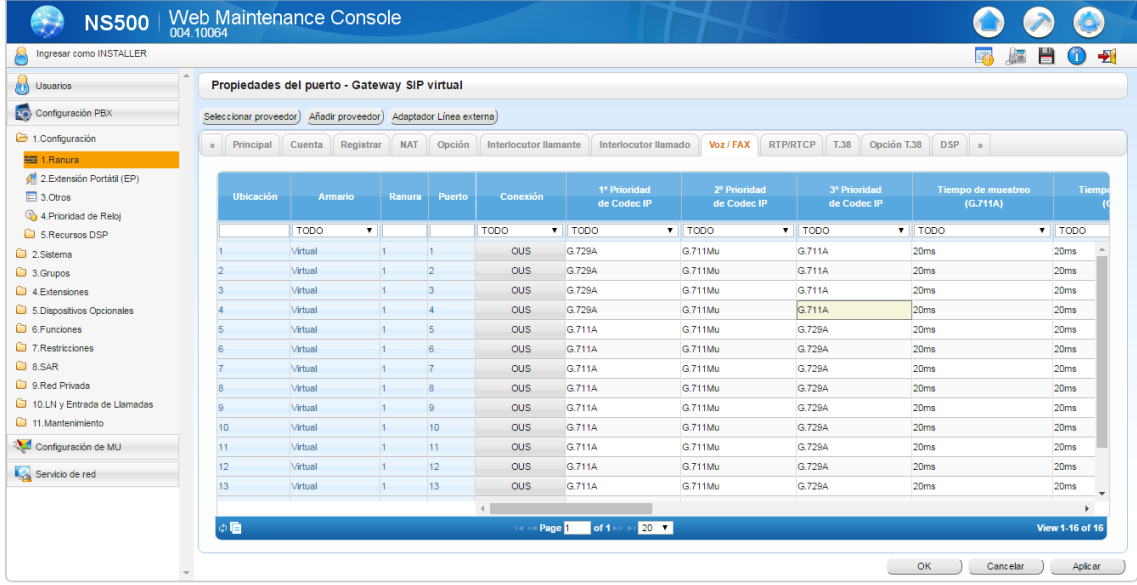

En "RTP/RTCP" configuramos la QoS como DSCP y establecemos el valor 40 para RTP:

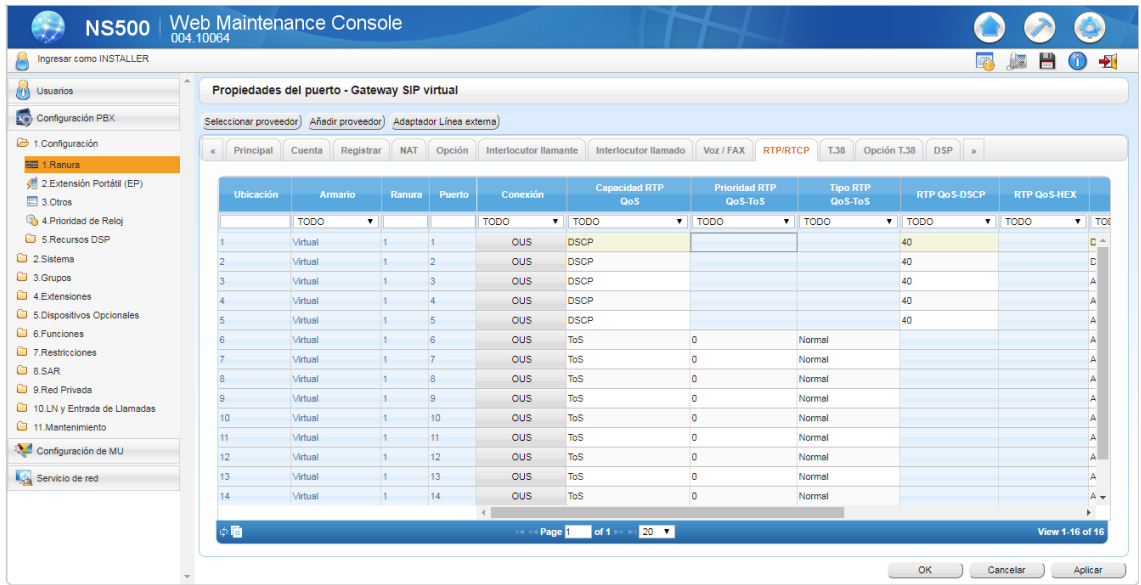

En "Servicio suplementario" nos aseguramos de que está indicado como CLIP la Cabecera PAI:

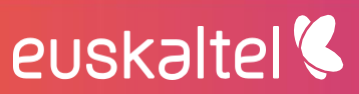

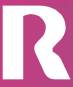

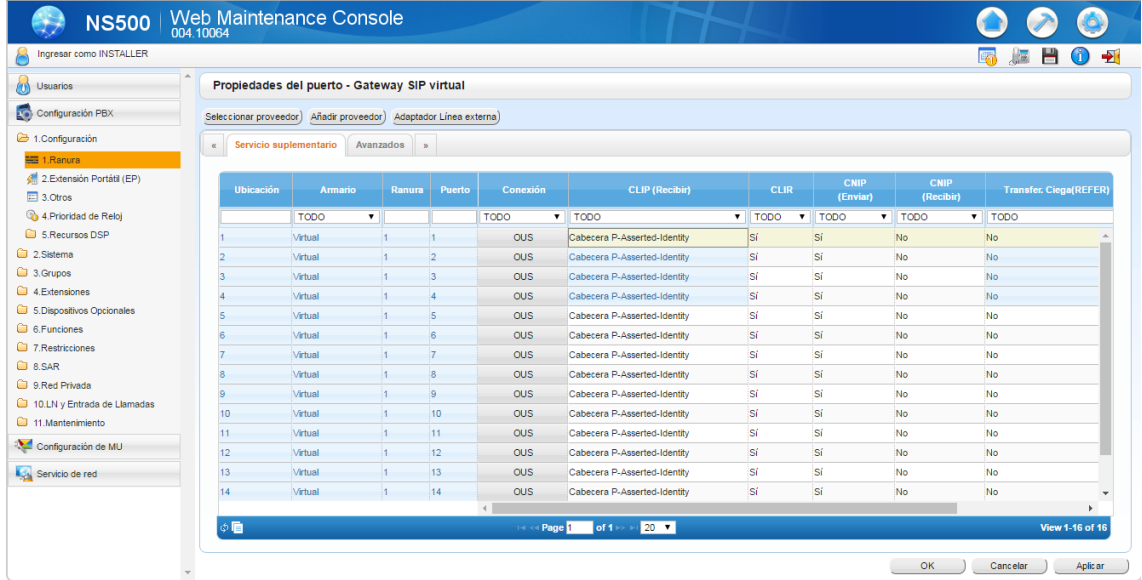

Salimos de las propiedades del puerto y vamos a "Propiedades del armario" para establecer la QoS del SIP en 24 y el número de puerto de RTP:

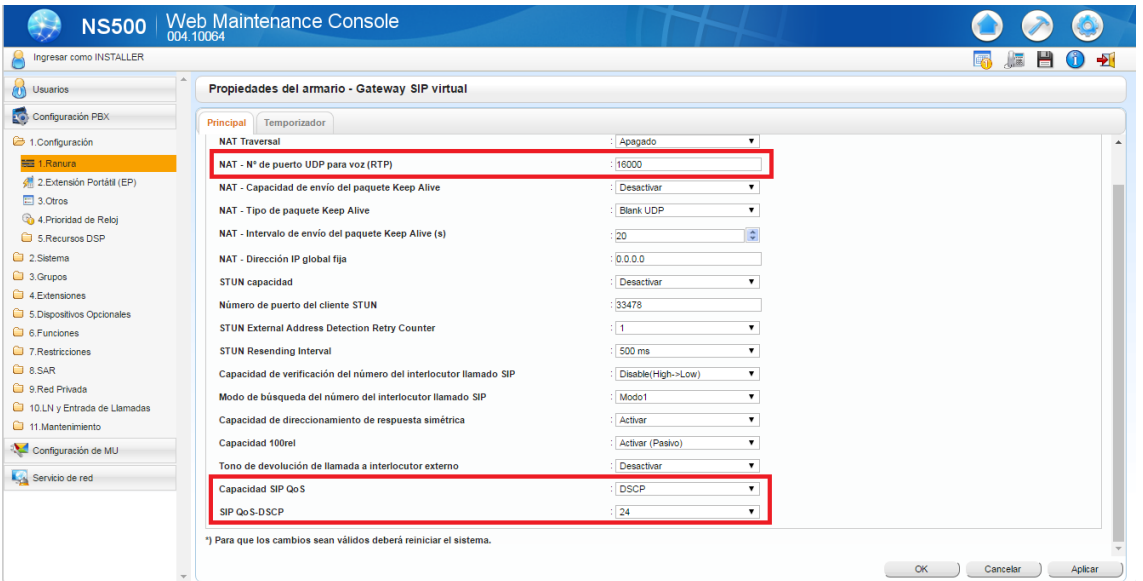

Por último, en el apartado "2. Sistema > 9.Otros > Opción 8" nos aseguramos de que está establecido el códec G729 como 1º Prioridad de voz:

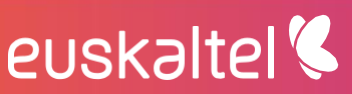

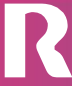

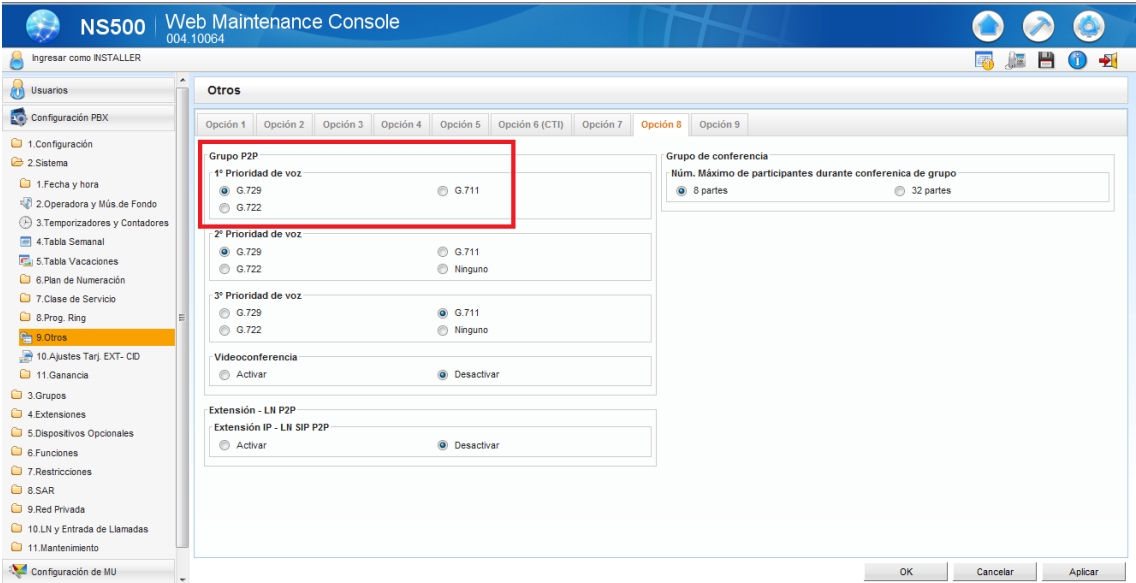

### <span id="page-12-0"></span>8 RESUMEN

Siempre y cuando una centralita envíe un mensaje SIP REGISTER con el formato indicado en este documento y dirigido hacia la IP a la que se traduce el "outbound proxy" (es decir 212.51.55.10), se registrará correctamente.

En caso contrario, se deberá seguir revisando la configuración en la centralita hasta conseguir enviar los SIP REGISTER de la manera adecuada.

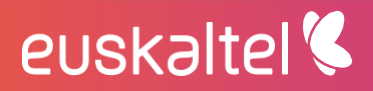

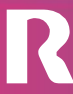

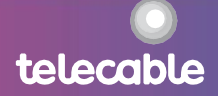